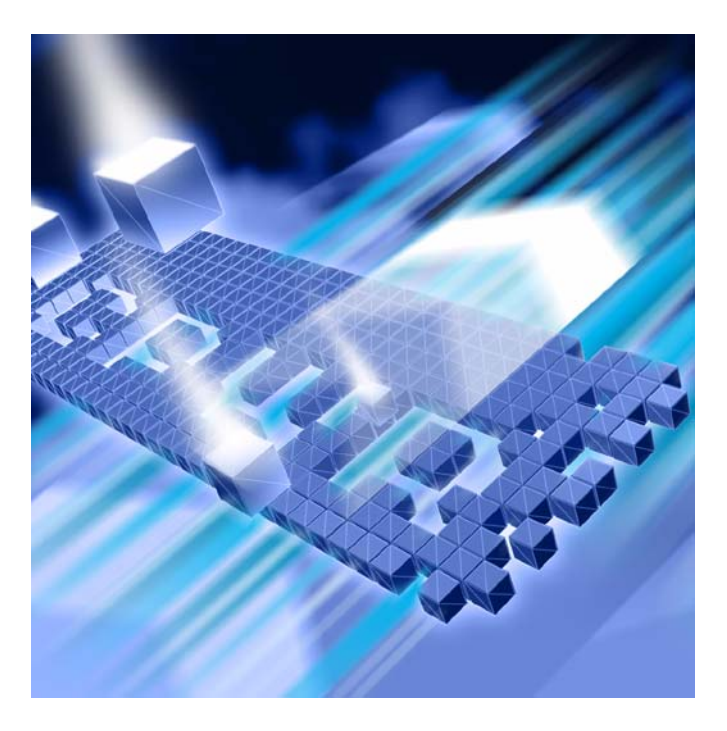

# **DevPartner ®**インストール ガイド

DevPartner Studio Professional Edition 8.2.1 DevPartner for Visual C++ BoundsChecker Suite 8.2.1

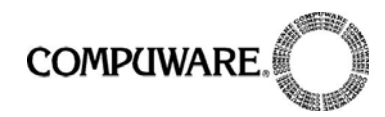

#### call.center.japan@compuware.com

このドキュメント、およびドキュメントに記載されている製品には、以下が適用され ます。

アクセスは、許可されたユーザーに制限されています。この製品の使用には、ユーザー とCompuware Corporationの間で交わされたライセンス契約の条項が適用されます。

© 2007 Compuware Corporation. All rights reserved.

この未公表著作物は、アメリカ合衆国著作権法により保護されています。

アメリカ合衆国政府の権利

アメリカ合衆国政府による使用、複製、または開示に関しては、Compuware Corporationのライセンス契約に定められた制約、およびDFARS 227.7202-1(a)および 227.7202-3(a) (1995)、DFARS 252.227-7013(c)(1)(ii)(OCT 1988)、FAR 12.212(a) (1995)、FAR 52.227-19、またはFAR 52.227-14 (ALT III)に規定された制約が、適宜、 適用されます。

Compuware Corporation.

この製品には、Compuware Corporation の秘密情報および企業秘密が含まれていま す。 Compuware Corporationの書面による事前の許可なく、使用、開示、複製するこ とはできません。

DevPartner® StudioおよびBoundsCheckerは、Compuware Corporationの商標また は登録商標です。

Adobe Acrobat® Reader copyright © 1987-2007 Adobe Systems Incorporated. All rights reserved. Adobe、Acrobat、およびAcrobat Readerは、Adobe Systems Incorporatedの商標です。

その他の会社名、製品名は、関連する各社の商標または登録商標です。

米国特許番号: 5,987,249、6,332,213、6,186,677、6,314,558、6,016,466

発行日:2007年10月1日

目次

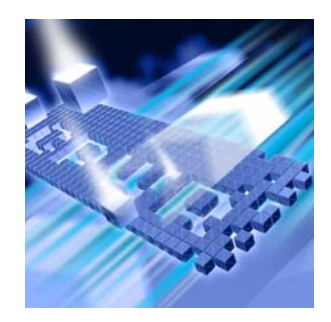

# はじめに

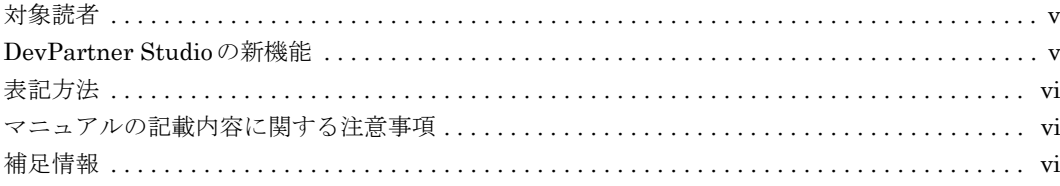

# 第1章

# DevPartner のインストール

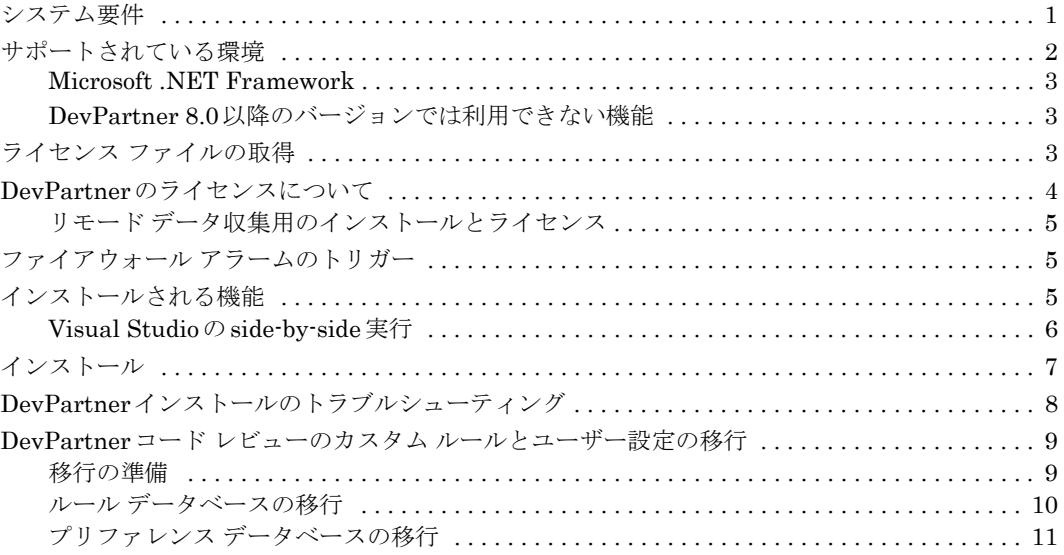

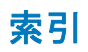

# <span id="page-4-0"></span>はじめに

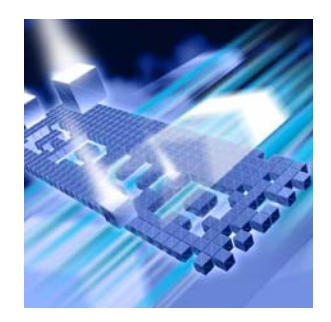

#### ◆ [対象読者](#page-4-1)

- **◆ [DevPartner Studio](#page-4-2)の新機能**
- ◆ [表記方法](#page-5-0)
- ◆ [マニュアルの記載内容に関する注意事項](#page-5-1)
- ◆ [補足情報](#page-5-2)

このマニュアルでは、Compuware® DevPartner Studio® ソフトウェアのインストー ル方法を説明します。

### <span id="page-4-1"></span>対象読者

このマニュアルは、DevPartner Studioをインストールするシングル ユーザーおよび コンカレント環境で使用するユーザーを対象としています。

このマニュアルでは、ユーザーがMicrosoft Windows インターフェイスおよび Windowsソフトウェアのインストールに精通していることを前提としています。

### <span id="page-4-2"></span>**DevPartner Studio**の新機能

DevPartner Studioバージョン8.2.1には、3つの新機能が導入されました。

- **◆ DevPartner Studioは、Windows Vista オペレーティング システム (Business、** Enterprise、Ultimateの各エディション)をサポートするようになりました。
- ◆ 以前のバージョンからの機能であるパフォーマンス分析データとカバレッジ分 析データのXMLエクスポート機能に加え、エラー検出、コード レビュー、パ フォーマンス エキスパートの各機能のセッション データもXML形式でエクス ポートできるようになりました。
- ◆ DevPartner Studio製品のフルインストールをしなくても、System Comparison ユーティリティを単独でインストールできるようになりました。

<span id="page-5-0"></span>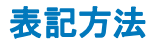

このマニュアルの表記方法は以下のとおりです。

- ◆ スクリーン コマンドやメニュー名などは、[ ]で囲んで示します。 例:[ツール]メニューから[オプション]を選択します。
- ◆ ファイル名は等幅フォントで示します。 例:『DevPartnerユーザー ガイド』(**Understanding DevPartner.pdf**)で 説明します。
- ◆ コンピュータのコマンドとファイル名内の変数 (ユーザーがインストール時に 適切な値を指定するもの)は、イタリックの等幅フォントで示します。 例:[移動先]フィールドに「**http://***servername***/cgi-win/itemview.dll**」 と入力します。

### <span id="page-5-1"></span>マニュアルの記載内容に関する注意事項

このマニュアルは、英語版のマニュアルを基に翻訳され、作成されています。そのた め、日本では販売されていない製品やサポートされていない機能についての記述が含 まれることがあります。

### <span id="page-5-2"></span>補足情報

機能レベルのオンライン ヘルプを利用して、DevPartner Studioのソフトウェアの機 能や使用方法を参照できます。

DevPartner Studioのコンポーネントについて、さらに詳しい情報が以下のように提 供されています。[スタート]>[Compuware DevPartner]メニューのInfoCenterオプ ションから、Adobe Acrobat (.pdf) 形式のマニュアルを入手できます。このマニュ アルは、DevPartnerのCDにも収録されています。

- l DevPartnerのライセンスについては、『Distributed License Managementライ センス ガイド』を参照してください。
- ◆ DevPartner ソフトウェアの使用方法については、『DevPartner ユーザー ガイ ド』を参照してください。
- ◆ 『DevPartner Studioクイック リファレンス』は、DevPartnerの機能の概要を 提供します。製品をすぐに使用するためのアドバイスも記載されています。
- ◆ 『DevPartnerエラー検出ガイド』では、CompuwareのDevPartnerエラー検出 ソフトウェアの使用方法を理解できるように、コンセプトと手順について説明 します。
- ◆ Known Issues(既知の問題)のファイルには、DevPartner Studioの既知の問 題とテクニカル ノートが入っています。このファイルは、インストール ディレ クトリに配置されています。DevPartner ReadMeファイル内のリンクを使用し て、最新のKnown Issuesファイルにアクセスすることもできます。

<span id="page-6-0"></span>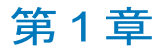

# <span id="page-6-1"></span>**DevPartner**のインストール

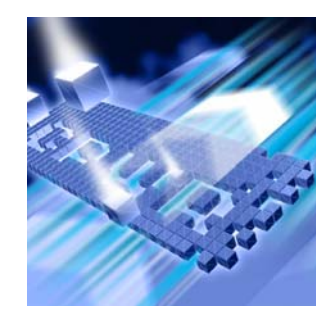

- ◆ [システム要件](#page-6-2)
- ◆ [サポートされている環境](#page-7-0)
- ◆ ライセンス [ファイルの取得](#page-8-2)
- ◆ DevPartner[のライセンスについて](#page-9-0)
- ◆ ファイアウォール [アラームのトリガー](#page-10-1)
- ◆ [インストールされる機能](#page-10-2)
- ◆ [インストール](#page-12-0)
- ◆ DevPartner[インストールのトラブルシューティング](#page-13-0)
- ◆ DevPartner コード レビューのカスタム [ルールとユーザー設定の](#page-14-0) [移行](#page-14-0)

この章では、Compuware® DevPartner Studio® ソフトウェアのシステム要件と、イン ストールについて説明します。

### <span id="page-6-3"></span><span id="page-6-2"></span>システム要件

DevPartner 8.2.1(すべてのエディション)に必要な最小構成は、以下のとおりです。

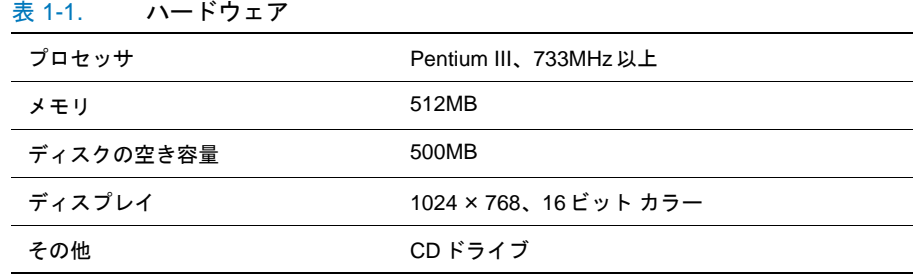

| オペレーティング<br>システム     | エディション                         | ブラウザおよびIIS         |
|----------------------|--------------------------------|--------------------|
| Windows XP (SP2)     | Professional, Tablet PC        | IE 6.0             |
| (32 ビットのみ)           |                                | IIS <sub>5.1</sub> |
| Windows Server 2003  | Standard, Enterprise, Web      | IE 6.0             |
| (SP1)                |                                | IIS 6.0            |
| (32 ビットのみ)           |                                |                    |
| <b>Windows Vista</b> | Business, Enterprise, Ultimate | IE 7.0             |
| (32ビットのみ)            |                                | IIS 7.0            |

表 1-2. オペレーティング システム

### <span id="page-7-0"></span>サポートされている環境

DevPartner Studioは、以下の環境のリリース バージョンをサポートしています。

メモ: サポートされている言語およびプロジェクト タイプの全体的な一覧につい ては、『DevPartnerユーザー ガイド』の「付録B」を参照してください。

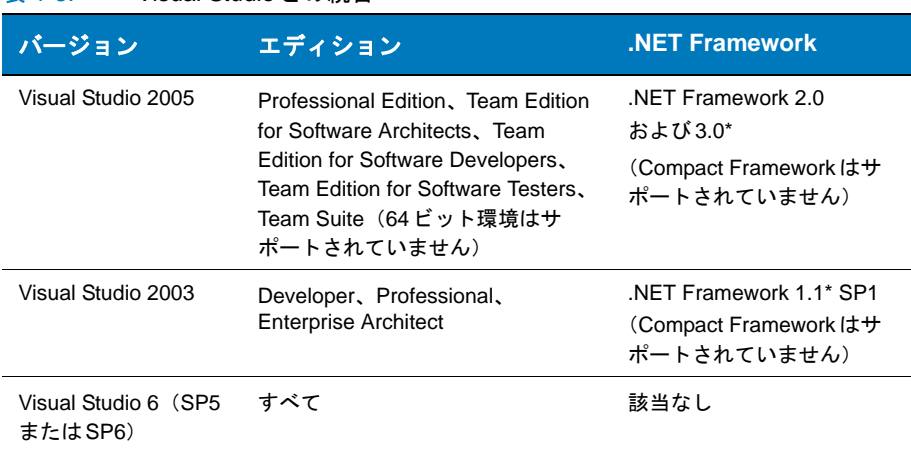

表 1-3. Visual Studioとの統合

\* 詳細については、「[Microsoft .NET Framework](#page-8-0)」(3ページ)を参照してください。

各環境にインストールされる機能の詳細については[、「インストールされる機能」\(](#page-10-2)5 [ページ\)](#page-10-2)を参照してください。サポートされているすべてのVisual Studioテクノロ ジの詳細については、『DevPartnerユーザー ガイド』を参照してください。

#### <span id="page-8-0"></span>**Microsoft .NET Framework**

DevPartnerを使用するには、ホスト マシンにMicrosoft .NET Framework 1.1がイ ンストールされている必要があります。Frameworkは、DevPartnerに必要なシステ ムレベルのコードを提供します。インストール中、DevPartnerによって、マシンに .NET Framework 1.1がインストールされているかどうかがチェックされます。見つ からない場合は、インストール中にDevPartner によって追加されます。 .NET Framework 1.1は、.NET Framework 2.0および.NET Framework 3.0と共存します。

#### <span id="page-8-1"></span>**DevPartner 8.0**以降のバージョンでは利用できない機能

<span id="page-8-4"></span><span id="page-8-3"></span>FailSafeおよびVisual Basic 6.0用のコード レビューは、DevPartner 8.0でサポート されなくなりました。このインストゥルメンテーション コードは使用できません。 DevPartner 8.2.1 をインストールする前に、アプリケーションからFailSafe インス トゥルメンテーションを削除することをお勧めします。

インストゥルメンテーション削除の詳細については、FailSafeのマニュアルを参照し てください。

### <span id="page-8-2"></span>ライセンス ファイルの取得

DevPartner ソフトウェアは、14 日間の評価期間を超えて使用する場合、コンピュ ウェアのライセンス ファイルが必要です。ライセンス ファイル(license.xml)は、 購入したDevPartnerのライセンスごとにコンピュウェアより提供されます。

<span id="page-8-6"></span>ライセンス ファイルは、製品が届く頃を見計らって、注文時に指定されたお届け先に メールで送られます。

メモ: DevPartnerを代理店からお求めになった場合は、日本コンピュウェア (03-5473-4527)に問い合わせてライセンス ファイルを請求するか、または コンピュウェアのWebサイト(**http://www.compuware.co.jp/ products/devpartner\_fm/dps\_support.html**)でユーザー登録して ください。

<span id="page-8-5"></span>インストールとライセンス管理についての詳しい情報は、『Distributed License Managementライセンス ガイド』に記載されています。

License Administration Utility(**C:¥Program Files¥Common Files¥ Compuware¥LAU4.exe**)を実行して、コンピュウェアから受け取ったライセンス ファイルをインストールします。14日間の評価期間は1回限りなので注意してください。

DevPartnerをインストールしたいのに、まだライセンス ファイルが届いていない場 合は、日本コンピュウェア、または代理店にお問い合わせください。

DLMを使用する他の製品を利用していて、そのライセンス ファイルと同じフォルダ にDevPartnerライセンス ファイルを保存する場合は、ライセンス ファイル間の競合 や結合、置換などが発生しないように、DevPartnerライセンス ファイルの名前を変 更することをお勧めします。

<span id="page-9-2"></span>ライセンス取得済みのコンピュウェア製品があり、ライセンス ファイルを結合する ことをご希望の場合は、日本コンピュウェアのテクニカル サポート (call.center.japan@compuware.com)にお問い合わせください。

### <span id="page-9-0"></span>**DevPartner**のライセンスについて

すべてのDevPartner製品のソフトウェア ライセンスは、コンピュウェアの Distributed License Management(DLM)を使って管理されます。 DevPartnerに は、DLMのバージョン4.1が付属しています。ライセンス インストールの詳細につ いては、DevPartner Studio CDに収録されている『Distributed License Managementライセンス ガイド』を参照してください。

DevPartnerソフトウェアのライセンスについては、以下のことに注意してください。

- ◆ DevPartnerは、以下の3種類のパーマネント ライセンスのいずれかで実行でき ます。
	- ◇ ノードロック ライセンス (シングル シート ライセンス) と呼ばれるローカ ルにインストールするライセンス(ライセンス サーバーのインストールは 必要ありません)
	- ◇ ネットワーク サーバーのライセンス マネージャ データベースに保存される コンカレント ライセンス
	- ◇ ネットワークに接続されていないコンピュータで実行するボロー (借用) コンカレント ライセンス
- <span id="page-9-1"></span>◆ DevPartnerは、14日間のトライアル ライセンスを使用して実行できます。 14日 間の評価期間は、いずれかのDevPartner機能が使用された時点で開始します。
- メモ: System Comparison機能は、DevPartnerライセンスの下で機能します。 System Comparisonのユーザー インターフェイスを使用すると、その他の DevPartner機能がインストールされているかどうかにかかわらず、14日間 の評価期間が開始します。ただし、System Comparisonサービスだけを起動 して使用する場合は、ライセンスは使用されないため、14日間の評価期間は 開始しません。
- ◆ DevPartnerでは、コンカレント ライセンスについて、30分間のアイドル セッ ション ライセンス タイムアウト ポリシーがサポートされます。コンカレント ラ イセンスが統合開発環境 (IDE) でホストされるDevPartner製品に対して使用 されている場合、30分間にわたってDevPartner機能が使用されないと(アク ティブな分析セッションが存在せず、開いているセッション ファイルも存在し ない)、ライセンスは解放され、ライセンス プールに戻されます。
- ◆ リモート マシンからデータ収集を行うには、DevPartnerにDevPartnerリモー ト サーバー ライセンスが必要です(「リモード [データ収集用のインストールと](#page-10-0) [ライセンス」を](#page-10-0)参照)。
- ◆ Windowsのターミナル サービス接続を経由してDevPartnerを実行すると、1 ユーザーにつき1つのコンカレント ライセンスが使用されます。ノードロック ラ イセンスは、ターミナル サービス接続を経由した使用をサポートしません。
- ◆ Windowsのリモートデスクトップ接続を経由してDevPartnerを実行すると、1 つのコンカレント ライセンスまたはノードロック ライセンスが使用されます。
- ◆ Continuous Integrated Testing ソリューションなど、特定のバンドル製品の一 部としてDevPartnerを購入した場合、バンドル製品に含まれているすべての製 品を、1つのライセンスで同時に使用できます。
- ◆ DevPartnerでは、利用可能なすべてのライセンス パスを使って、ライセンス情 報を検証します。 DevPartnerの起動が非常に長くかかる場合は、有効なライセン ス パスを入力したかどうかを確認してください。

#### <span id="page-10-0"></span>リモード データ収集用のインストールとライセンス

リモート システム上でアプリケーションのコンポーネントを実行すると、リモート マシンからパフォーマンス分析、カバレッジ分析、メモリ分析のデータを収集して、 DevPartnerがインストールされているユーザー/クライアント マシンでそのデータ を表示することができます。リモート データを収集するには、リモート データを収 集する各リモート マシンについて、DevPartnerリモート サーバー ライセンスを購 入するか、コンカレント リモート サーバー ライセンスを1つまたは複数購入します。

### <span id="page-10-1"></span>ファイアウォール アラームのトリガー

DevPartnerは、Visual Studioで実行されている場合でもDPAnalysis.exeから実 行されている場合でも、リモート マシンからセッション データを収集するために以 前にインストールされたサービスに接続します。このサービスは、インタープロセス 通信トラフィックをリスンします(インターネット アドレス0.0.0.0、ポート18441)。 一部のファイアウォールでは、このサービス接続によりアラームがトリガーされま す。このアドレスを信頼できるアドレスとしてファイアウォールを設定すると、ア ラームがトリガーされなくなります。ファイアウォールのセキュリティ レベルを最 高に設定している場合は、DevPartnerがリモート データ収集を実行できないことが あります。この場合はファイアウォールを再構成し、アドレス0.0.0.0、ポート18441 でのデータ交換を有効にしてください。

### <span id="page-10-2"></span>インストールされる機能

<span id="page-10-4"></span><span id="page-10-3"></span>DevPartner Studio Professional Edition およびDevPartner for Visual C++ BoundsChecker Suiteでインストールされる機能は、インストール先のコンピュータ にあるVisual Studioのバージョンによって異なります(下の表を参照)。複数のVisual Studio環境がある場合は、適用可能なすべての機能をインストールすることも、特定 の環境について機能を省略することもできます。

DevPartner Studio Professional Edition でインストールされる機能を表[1-4](#page-11-1) に示し ます。

| <b>Microsoft</b><br><b>Visual Basic 6.0</b> | <b>Microsoft</b><br>Visual $C_{++}$ 6.0 | <b>Microsoft Visual Studio</b><br>2003または2005 |
|---------------------------------------------|-----------------------------------------|-----------------------------------------------|
| パフォーマンス分析                                   | パフォーマンス分析                               | パフォーマンス分析                                     |
| カバレッジ分析                                     | カバレッジ分析                                 | カバレッジ分析                                       |
|                                             | エラー検出                                   | エラー検出                                         |
|                                             |                                         | 静的なコード分析                                      |
|                                             |                                         | メモリ分析                                         |
|                                             |                                         | パフォーマンス エキスパート                                |

<span id="page-11-1"></span>表 1-4. DevPartner Studio 8.2.1 Professional Editionでインストールされる機能

<span id="page-11-4"></span><span id="page-11-3"></span>DevPartner for Visual C++ BoundsChecker Suiteでインストールされる機能を 表[1-5](#page-11-2)に示します。

<span id="page-11-2"></span>表 1-5. DevPartner for Visual C++ BoundsChecker Suite でインストールされる 機能

| <b>Microsoft</b><br><b>Visual Basic 6.0</b> | <b>Microsoft</b><br>Visual $C++6.0$ | <b>Microsoft Visual Studio</b><br>2003 または 2005 |
|---------------------------------------------|-------------------------------------|-------------------------------------------------|
| サポートされていません                                 | パフォーマンス分析                           | パフォーマンス分析                                       |
|                                             | カバレッジ分析                             | カバレッジ分析                                         |
|                                             | エラー検出                               | エラー検出                                           |

#### <span id="page-11-0"></span>**Visual Studio**の**side-by-side**実行

DevPartnerインストール プログラムがターゲット コンピュータ上にVisual Studio 2003とVisual Studio 2005の両方を検出した場合は、DevPartnerソフトウェアが両 方のIDEにインストールされます。このダブル インストールによって、両環境で同時 にコードを開発することができます。

<span id="page-11-5"></span>DevPartnerをインストールしたあとにVisual Studio 2005をインストールした場合 は、[コントロールパネル]>[プログラムの追加と削除]オプションを使用するか、ま たはDevPartnerのインストール プログラム(**setup.exe**)を実行して[変更]オプ ションを選択することで、DevPartnerのインストールを変更できます。

### <span id="page-12-0"></span>インストール

このセクションでは、インストールの準備情報を示したあと、DevPartnerのインス トール手順を説明します。

#### インストールの準備

DevPartnerをインストールする前に、以下の点に注意してください。

- l DevPartnerと共にMicrosoft Visual Studio 2005 Team Systemを使用する場合 は、DevPartner Studioをインストールする前にVisual Studioチーム エクスプ ローラをインストールします。
- ◆ DevPartnerを使用するには、Internet ExplorerとMicrosoft Script Debuggerが 必要です。インストール中、これらの製品のサポートされているバージョンが検 出されない場合、DevPartnerによってメッセージが表示され、詳細情報を得る ためのリンクが示されます。
- <span id="page-12-2"></span>注意: 以前のDevPartner Studioバージョンからアップグレードする場合、その DevPartner Studioをアンインストールする前に、「[DevPartner](#page-14-0)コード レ ビューのカスタム [ルールとユーザー設定の移行」\(](#page-14-0)9ページ)を参照してく ださい。

#### **DevPartner**をインストールするには

- <span id="page-12-3"></span>**1** 以前のバージョンの DevPartner を実行している場合は、以前のバージョンの DevPartner をアンインストールし、マシンを再起動します (既存のコード レ ビュー データベースを維持するには、DevPartnerをアンインストールする前に 「DevPartnerコード レビューのカスタム [ルールとユーザー設定の移行」\(](#page-14-0)9ペー [ジ\)を](#page-14-0)参照してください)。
- **2** Windows管理者("admin")権限でアカウントにログインします。 DevPartnerを インストールするには、Windows 管理者権限でログインする必要があります。
- **3** ウィルス対策ソフトウェアを無効にします。

<span id="page-12-5"></span><span id="page-12-4"></span>DevPartnerインストール プログラムで使用するスクリプトによって、ウィルス 対策ソフトウェアが警告を発する可能性があります。 DevPartnerソフトウェア のインストール後、ウィルス対策を再度有効にしてください。

メモ: データ実行防止(DEP)設定が/NoExecute=Always Onとして設定され、 CPUのExecute Disable Bitが有効になっているシステムでは、DevPartner がインストールされないことがあります。

> <span id="page-12-1"></span>[データ実行防止についての詳細は、](http://support.microsoft.com/kb/875352)Microsoftサポート技術情報の文書番号 875352[を参照してください。](http://support.microsoft.com/kb/875352)

> インストール後に、この設定を変更してAlwaysOnに戻すと、DPS Visual SudioパッケージをVisual Studioにロードできなくなります。

- **4** DevPartner CDを挿入し、インストールを開始して、インストールする製品を 選択します。 DevPartner Studio Professional Editionをインストールする場合、 DevPartner Studio、DevPartner Fault Simulator SE、DevPartner System Comparisonをインストールできます。
- **5** 一連の画面に従って、インストール プロセスを進めます。

インストール プロセスの中で、新しいコード レビュー ルール データベースを インストールするか、既存のルール データベースを使用するかを確認するメッ セージが表示されます。このオプションは、ルール データベースを共有してい る場合に役立ちます。以前のバージョンのDevPartner Studioでビルドしたルー ル データベースを使用する場合は、「DevPartnerコード [レビューのカスタム](#page-14-0) [ルールとユーザー設定の移行」\(](#page-14-0)9ページ)を参照してください。

Visual Studio 2003、Visual Studio 2005、Visual C++ 6.0、およびVisual Basic 6.0がインストール プログラムによって検出され、デフォルトでは、すべて の環境と互換性のあるすべての機能がインストールされます。 DevPartnerコン ポーネントがインストールされないようにするには、[コンポーネントの選択] 画面で、インストールしないコンポーネントを選択します。

- <span id="page-13-1"></span>**6** DevPartner Studio Professional Editionのインストール後、以下の2つの製品 もインストールするかどうかを確認するメッセージが表示されます。
	- ◇ DevPartner Fault Simulator SE。DevPartner Fault Simulator 製品のデモ 用のコピーです。 Fault Simulatorはマネージ コードの例外をシミュレートし て、Visual Studio環境を離れずに.NET Frameworkエラー処理をテストで きます。
	- ◇ DevPartner System Comparison。コンピュータシステム間の相違、または 同じコンピュータ上の別の構成間の相違を特定できるツールです。

<span id="page-13-2"></span>システム上にどちらかの製品がすでに存在する場合、その製品のインストール オプションは無効になります。

### <span id="page-13-0"></span>**DevPartner**インストールのトラブルシューティング

DevPartnerでは、インストールの詳細情報としてMicrosoftインストーラ (MSI)の ログをキャプチャします。そのログを調べれば、インストールの問題を診断できます。 または、コンピュウェアからサポートを受ける場合に、このログをカスタマ サポート のエンジニアに提供することができます。

DevPartnerのインストールに応じて、ファイルは**DPS82install.log**、 **DPVC82install.log**、**DPPACE82install.log**のいずれかの名前で、次の場所に 配置されます。

Windows XP システムおよび Windows Server 2003 システムの場合:

**C:¥Documents and Settings¥<user>¥Local Settings¥Temp¥**

Windows Vistaシステムの場合:

#### **C:¥Users¥<***user***>¥AppData¥Local¥Temp¥DPS82install.log**

MSIログのほか、以下の情報を準備してください。

- ◆ インストールしているソフトウェアとそのバージョン
- ◆ オペレーティング システムと Service Pack
- ◆ インストールされているDevPartnerソフトウェアの旧バージョン
- ▶ 前のバージョンの削除に問題があったかどうか
- ◆ MSIログを添付ファイルとして送信できるかどうか
- ◆ インストール中に表示されたエラー メッセージの内容
- ◆ 完全な管理者権限のあるアカウントからインストールしたかどうか
- ▶ インストールをローカルまたはリモートのどちらで実行したか。 リモートで実行 した場合は、使用したソフトウェア
- ◆ インストール前にウィルス対策ソフトウェアを無効にしたかどうか
- DEP設定が/NoExecute=OptInとして構成されているかどうか

### <span id="page-14-0"></span>**DevPartner**コード レビューのカスタム ルールとユーザー設定の移行

以前にDevPartner Studioをインストールしていて、コード レビュー ルール データ ベースやプリファレンス データベースをカスタマイズしている場合、これらのデータ ベース ファイルをDevPartner Studio 8.2.1に移行する必要があります。これにより、 アップグレード中に設定が失われることを防止できます。

DevPartnerには、この移行処理を自動化する以下の2つのユーティリティがあります。

- <span id="page-14-3"></span>**◆ crupdaterules.exe** : 既存の7.x以降のルールを8.2.1ルール データベースに 移行します。
- <span id="page-14-2"></span>**◆ crupdateprefs.exe**:既存の7.x以降のユーザー設定を8.2.1のプリファレンス データベースに移行します。

これらのユーティリティを使用すると、カスタマイズしたルールとユーザー設定が新 しいルール データベースとプリファレンス データベースにそれぞれ移行されます。

#### <span id="page-14-1"></span>移行の準備

**1** DevPartnerをアンインストールする前に、安全のため、既存の **CRRules.dpmdb**ファイルと**CRPrefs.dpmdb**ファイル(DevPartner 7.xの場 合は**CR7Rules.dpmdb**ファイルと**CR7Prefs.dpmdb**ファイル)をほかの場所 にコピーします。

デフォルトでは、以前のバージョンのDevPartnerで作成されたデータベース ファイルは**¥Program Files¥Compuware¥DevPartner Studio¥ CodeReview**(DevPartner 7.xの場合は**¥CodeReview7**)に入っています。

DevPartnerのアンインストール プロセスにより、ルール データベースとプリ ファレンス データベースのバックアップ コピーが作成されます。データベースの バックアップ コピーを作成せずにすでにDevPartnerをアンインストールして

いる場合は、自動的に作成されたバックアップ ファイルを使用できます。この ファイルは、DevPartnerのインストール ディレクトリ**¥Code Review¥Backup** に格納されています。

- **2** DevPartner Studioの前バージョンをアンインストールします。
- **3** DevPartner Studio 8.2.1をインストールします。新しいルール データベースを 作成するか、既存のルール データベースを使用するかを尋ねるメッセージがイン ストール画面に表示されたら、新しいルール データベースを作成するオプション を選択します。インストール後は、新しいデータベースが更新されます。

新しいデータベースは、以下の場所に配置されます。

Windows XP システムおよび Windows Server 2003 システムの場合:

**C:¥Documents and Settings¥All Users¥Shared Documents¥Code Review**

Windows Vistaシステムの場合:

**C:¥Users¥Public¥Public Documents¥Code Review**

**4** DevPartner 8.2.1のインストール時に作成された新しい**CRRules.dpmdb**ファ イルと**CRPrefs.dpmdb**ファイルを、手順1で使用した以外の場所にコピーし ます。これにより、元のルール ファイルやプリファレンス データベース ファイ ルの上書きを避けることができます。

「ルール [データベースの移行」か](#page-15-0)「プリファレンス [データベースの移行」](#page-16-0)に進み、 目的の移行を実行します。

#### <span id="page-15-0"></span>ルール データベースの移行

- <span id="page-15-1"></span>**1** コンソール ウィンドウからDOSセッションを開始します。
- **2** DOSプロンプトで、DevPartnerをインストールしたディレクトリに移動します。 デフォルトでは、DevPartnerは**¥Program Files¥Compuware¥DevPartner Studio¥CodeReview**にインストールされます。このディレクトリには、移行 ユーティリティも含まれています。
- **3** このディレクトリから、**crupdaterules**というコマンドを入力し、続けて ルール データベースの以前のバージョンへのパスを指定します。以下に例を示 します。

#### **crupdaterules C:¥MyOldRulesDb¥CRRules.dpmdb**

使用するコマンド文字列は、移行するルール データベース ファイルの場所を指 している必要があります。また、コマンドは、1行に入力することが必要です。

既存のルールが、新しいDevPartnerコード レビュー ルール データベースに移行さ れます。

### <span id="page-16-0"></span>プリファレンス データベースの移行

- <span id="page-16-2"></span>**1** コンソール ウィンドウからDOSセッションを開始します。
- **2** コマンド プロンプトで、DevPartnerをインストールしたディレクトリに移動し ます。デフォルトでは、DevPartnerは**¥Program Files¥Compuware¥ DevPartner Studio¥CodeReview**にインストールされます。このディレクト リには、移行ユーティリティも含まれています。
- **3** このディレクトリから、**crupdateprefs**というコマンドを入力し、続けてプリ ファレンス データベースの以前のバージョンへのパスを指定します。次に例を示し ます。

#### <span id="page-16-1"></span>**crupdateprefs** "**C:¥MyOldPrefsDb¥CRPrefs.dpmdb**"

使用するコマンド文字列は、移行するプリファレンス データベース ファイルの 場所を指している必要があります。

既存のプリファレンスが、新しいDevPartnerコード レビュー プリファレンス デー タベースに移行されます。

<span id="page-18-0"></span>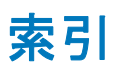

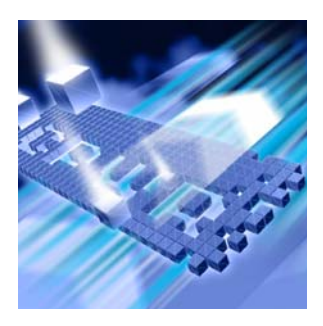

## $\overline{\mathbf{B}}$

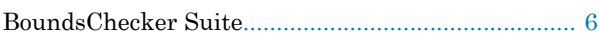

# $\mathbf C$

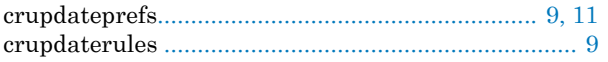

# $\mathbf D$

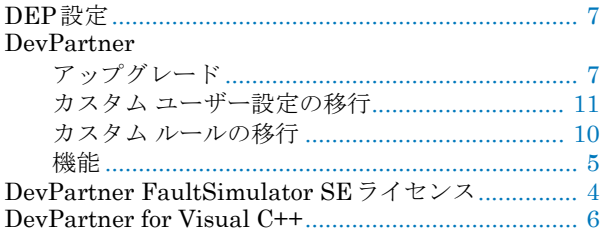

### F

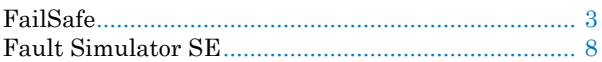

# S

 $\text{System Comparison}\xspace\exists\!\!-\!\!\exists\!\!\!\!{}^\frown\forall\!\!\!\!~\forall\!\!\!\!~\exists\!\!\!\!~\neg\!\!\!\!~\exists\!\!\!\!~\forall\!\!\!\!~\forall\!\!\!\!~\neg\!\!\!\!~\forall\!\!\!\!~\forall\!\!\!\!~\neg\!\!\!\!~\exists\!\!\!\!~\forall\!\!\!\!~\neg\!\!\!\!~\exists\!\!\!\!~\forall\!\!\!\!~\exists\!\!\!\!~\exists\!\!\!\!~\forall\!\!\!\!~\exists\!\!\!\!~\exists\!\!\!\!~\exists\!\!\!\!~\exists\!\!\!\!~\exists\!\!\!\!~\exists$ 

### $\overline{\mathsf{V}}$

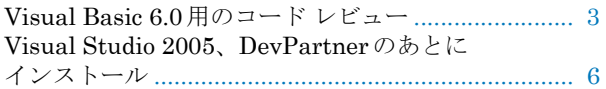

# $\mathsf{U}$

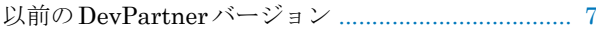

# ゕ

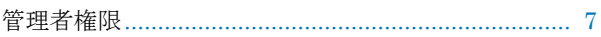

### $\overline{C}$

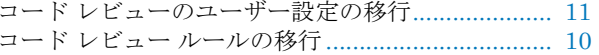

# さ

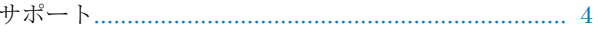

### $\overline{L}$

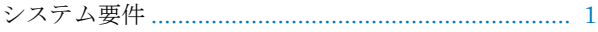

スクリプト、ウィルス対策ソフトウェアによる介入... 7

## $\tau$

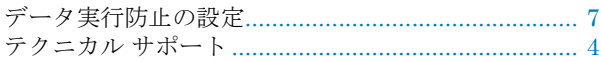

# $\overline{\mathcal{L}}$

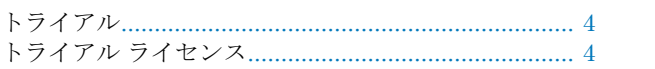

# ふ

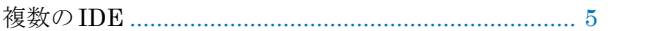

# $\star$

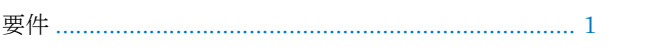

# ら

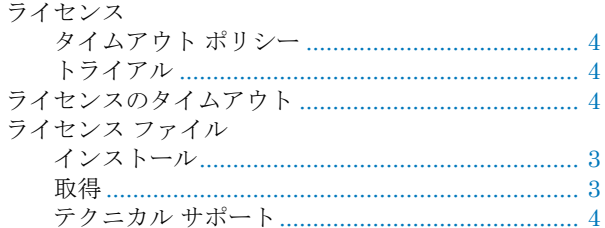